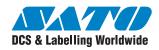

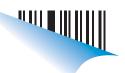

### **User Manual**

### **Simple Keypad Tool**

Read this User Manual before and during usage of the above product.

Keep this document handy for future reference.

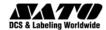

#### **Software License Agreement**

PLEASE READ THE FOLLOWING TERMS AND CONDITIONS BEFORE USING THIS PRODUCT. BY INSTALLING THE PRODUCT YOU THEREBY INDICATE YOUR ACCEPTANCE OF THESE TERMS AND CONDITIONS. SHOULD YOU DISAGREE WITH ANY OF THE TERMS OR CONDITIONS LISTED BELOW, PROMPTLY REMOVE ALL FILES RELATED TO THIS PRODUCT FROM YOUR HOST PLATFORM AND RETURN THE PRODUCT TO SATO INTERNATIONAL.

- You explicitly agree to accept a non-exclusive license to use the Software identified on the distribution media solely for your own customary business or personal purposes.
   Your local and national laws govern this Agreement.
- 2. Henceforth, "Software" shall refer to the digitally encoded, machine-readable data and program. The term "Software Product" includes the Software identified on the distribution media, including any accompanying documentation. The term "Distribution Media" refers to any method by which the Software Product is delivered to the end user, including but not limited to Floppy Disks, CD-ROM, Magnetic Tape and On-Line distribution via the Internet. The Software Product is licensed (not sold) to you, and SATO<sup>®</sup> either owns or licenses from other vendors who own all copyright, trade secret, patent and other proprietary rights in the Software Product.
- To protect the proprietary rights of SATO International, you
  agree to maintain the Software Product and other
  proprietary information concerning the Software Product in
  strict confidence and to establish reasonable procedures
  regulating access to and use of the software.
- You agree not to duplicate or copy the Software except that you may make one backup copy. You agree that any such copy shall contain the same proprietary notices as those appearing on the original.
- You shall not sub-license, sell, lease, or otherwise transfer all or any portion of the Software Product separate from the printer(s), without the prior written consent of SATO, Inc.
- 6. You may not modify or prepare derivative works of the Software Product. You may not transmit the Software Product over a network, by telephone, or electronically using any means; or reverse engineer, decompile or disassemble the Software.
- You may transfer the Software Product with the printer(s), but only if the recipient agrees to accept the terms and conditions of this Agreement. Your license is automatically terminated if you transfer the Software Product and printer(s)
- 8. This License remains in force until terminated, and may be terminated by agreement between you and SATO International, or by SATO International, if you fail to comply with the terms of this License if such failure is not corrected within thirty (30) days after notice. When this License is terminated, you shall either return to the place you obtained them from, or destroy, the printer and all copies of the Software and documentation.

- 9. SATO International warrants that for ninety (90) days after delivery, the Software will perform in accordance with specifications published by SATO International, and that the distribution media will be free from defects in material and workmanship. SATO International does not warrant that the Software is free from all bugs, errors and omissions.
- 10. Your exclusive remedy and the sole liability of SATO International in connection with the Software is replacement of defective distribution media upon their return to SATO International. SATO International will not be liable for any loss or damage caused by delays in furnishing a Software Product or any other performance under this Agreement.

SATO does not warrant that the functions contained in the Software will meet your requirements or that the operation of the Software will be uninterrupted or error free.

11. Use, duplication or disclosure by the Government is subject to restrictions as set forth in the relevant guidelines of your country, such as the Rights in Technical Data and Computer Software clause at FAR 242.227-7013, subdivision (b) (3) (ii) or subparagraph (c) (1) (ii), as appropriate. Further use, duplication or disclosure is subject to restrictions applicable to restricted rights software as set forth in FAR 52.227-19 (c) (2) or equivalent rules.

THE PARTIES AGREE THAT ALL OTHER WARRANTIES, EXPRESS OR IMPLIED, INCLUDING WARRANTIES OF FITNESS FOR A PARTICULAR PURPOSE AND MERCHANTABILITY ARE EXCLUDED.

SATO reserves the right to make changes and/or improvements in the Software without notice at any time. IN NO EVENT WILL SATO INTERNATIONAL BE LIABLE FOR LOST PROFITS, LOST DATA, BUSINESS INTERRUPTIONS OR ANY OTHER DIRECT, INDIRECT, INCIDENTAL OR CONSEQUENTIAL DAMAGES ARISING OUT OF THE USE OF OR INABILITY TO USE THIS PRODUCT, EVEN IF SATO HAS BEEN ADVISED OF THE POSSIBILITY OF SUCH DAMAGES, OR ANY DAMAGES CAUSED BY ABUSE OR MANIPULATION OF THE SOFTWARE. SOME STATES DO NOT ALLOW THE EXCLUSION OR LIMITATION OF LIABILITY FOR CONSEQUENTIAL OR INCIDENTAL DAMAGES, SO THE ABOVE LIMITATION MAY NOT APPLY TO YOU.

YOU ACKNOWLEDGE THAT YOU HAVE READ THIS AGREEMENT, UNDERSTAND IT, AND AGREE TO BE BOUND BY ITS TERMS AND CONDITIONS. NEITHER PARTY SHALL BE BOUND BY ANY STATEMENT OR REPRESENTATION NOT CONTAINED IN THIS AGREEMENT. NO CHANGE IN THIS AGREEMENT IS EFFECTIVE UNLESS WRITTEN AND SIGNED BY PROPERLY AUTHORIZED REPRESENTATIVES OF EACH PARTY. BY INSTALLING THIS SOFTWARE PRODUCT, YOU AGREE TO ACCEPT THE TERMS AND-CONDITIONS OF THIS AGREEMENT.

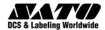

#### Copyrights

The contents of this document are proprietary information protected by copyright. No part of this document may be reproduced, copied, translated or incorporated in any other material in any form or by any means, whether manual, graphic, electronic, mechanical or otherwise, without the prior written consent of SATO International.

SATO International and all its companies worldwide make no representations or warranties of any kind regarding this material, including, but not limited to, implied warranties of merchantability and fitness for a particular purpose. SATO International shall not be held responsible for errors contained herein or any omissions from this material or for any damages, whether direct, indirect, incidental or consequential, in connection with the furnishing, distribution, performance or use of this material. The information in this manual is subject to change without notice.

#### **Trademarks**

Microsoft and Windows are registered trademarks of Microsoft Corporation.

Other brands and their products are trademarks or registered trademarks of their respective holders and should be noted as such.

#### Software updating disclaimer

While all efforts have been taken to ensure accuracy and currency of the information contained herein, there are instances where the contents of this document may be outdated. In that case, proceed to SATO worldwide websites (<a href="www.satoworldwide.com">www.satoworldwide.com</a>) to check whether an updated document has been made available for your reference.

Alternatively, you can consult your nearest authorized SATO technical representative, as listed on the back cover, to obtain the relevant information about Simple Keypad Tool.

Version 1.0.1.932

© Copyright 2009, SATO International Pte. Ltd. All rights reserved.

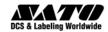

#### **Table of Contents**

| 1 | Start up the Keypad Tool Application        | 5    |
|---|---------------------------------------------|------|
| 2 | Create a Simple Barcode                     | 8    |
| 3 | Create a Simple Text                        | .12  |
| 4 | Create a Simple Picture                     | . 20 |
| 5 | Export Format to Printer via Memory Card    | . 24 |
| 6 | Export Format to Printer via Direct-Printer | . 27 |
| 7 | Special Operations                          | 34   |

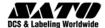

# Start up the Keypad Tool Application

1

There are 3 methods to open the Keypad Tool Application. These are:

- a. Via Desktop Shortcut
- b. Via Program Files
- c. Via All-In-One Tool

#### **Via Desktop Shortcut**

- Step 1 During installation, check on the checkbox to create a Keypad Tool shortcut on your Desktop.
- Step 2 After installation, go to your Desktop and double click on the Keypad Tool shortcut.

#### **Via Program Files**

- Step 1 During installation, check on the checkbox to create a Keypad Tool shortcut on your Program Files Menu.
- Step 2 After installation, go to Start Button -> All Programs -> SATO -> Keypad Tool.

#### Via All-In-One Tool

Step 1 - Open All-In-One Tool application.

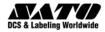

Step 2 - Click any DR308e printer.

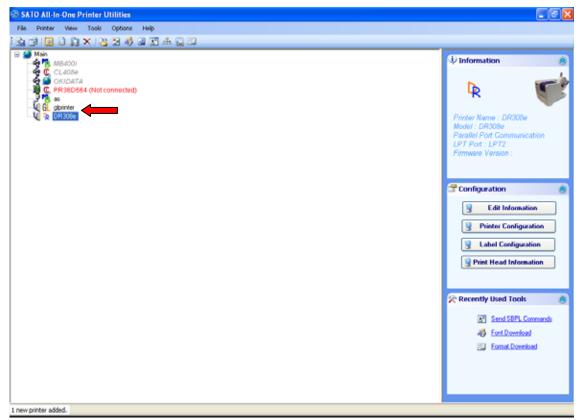

**Step 3** – Click on Format Download button.

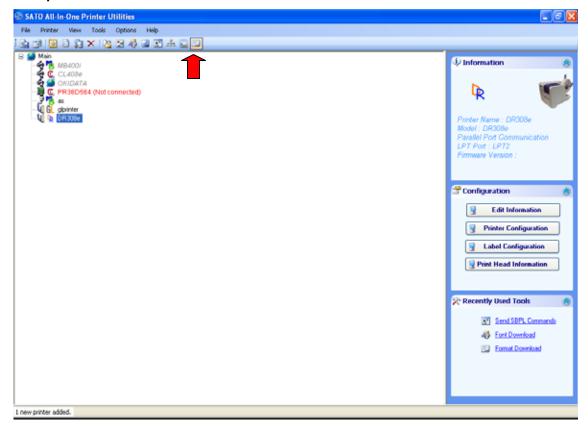

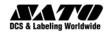

**Step 4** – Click the Drop down list of the "Designer Application Installed".

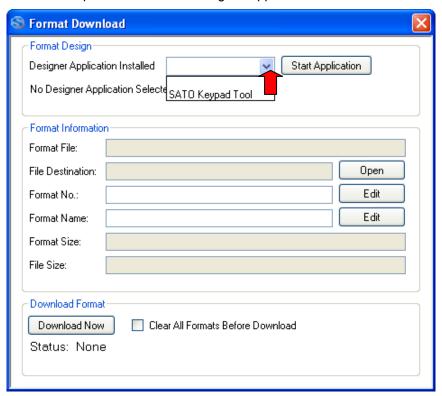

**Step 5** – Select SATO Keypad Tool and click **Start Application** button. Keypad Tool application will start.

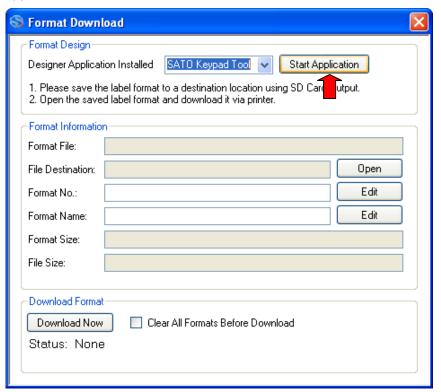

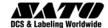

## Create a Simple Barcode

2

**Step 1** – Click on the **Barcode** option on the left grid.

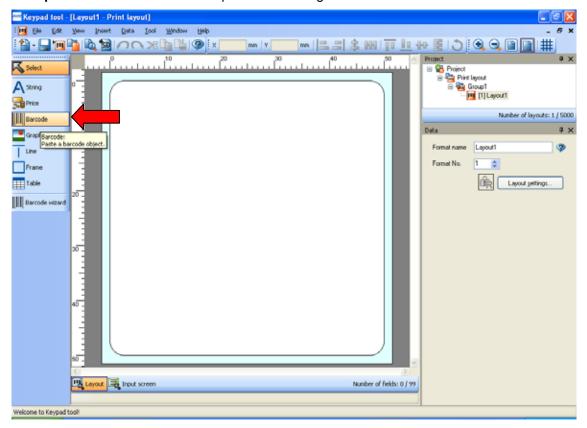

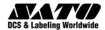

**Step 2** – After that, click anywhere on the label to create the barcode on the label.

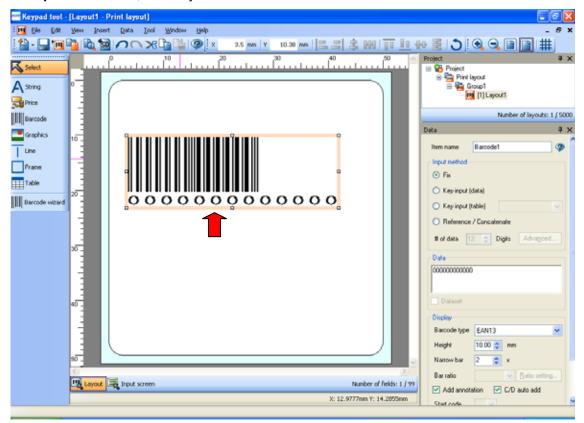

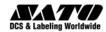

- **Step 3** You have to enter the data listed on the right window in order to complete the barcode creation. The following are the essential data to input:
  - 1. Item Name The name of the barcode
  - 2. **Data** Data in the barcode
  - 3. Barcode Type The type of barcode to print

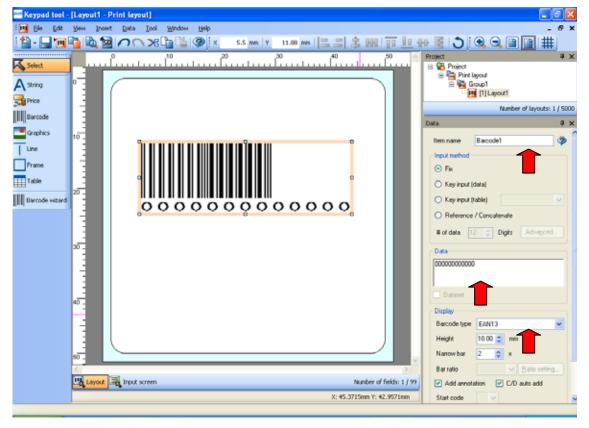

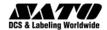

**Step 4** – After entering the necessary input, the barcode is displayed on the label as follow.

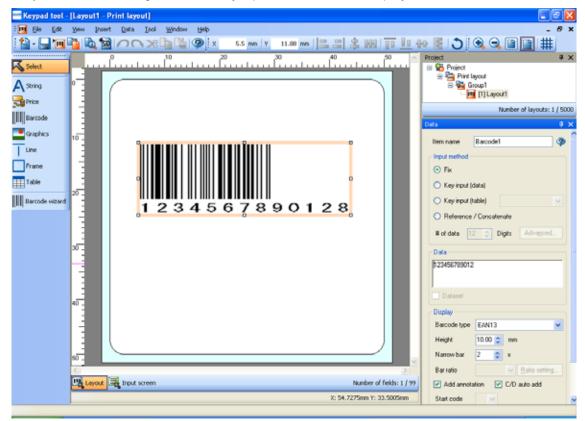

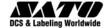

## Create a Simple Text

3

**Step 1** – Click the **String** option on the left grid.

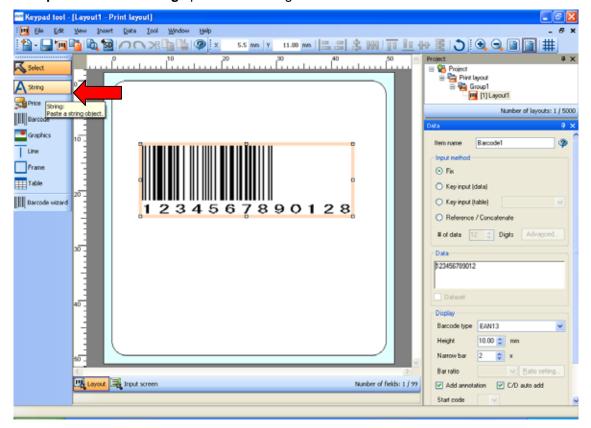

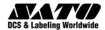

**Step 2** – After that, click anywhere on the label to create the text on the label.

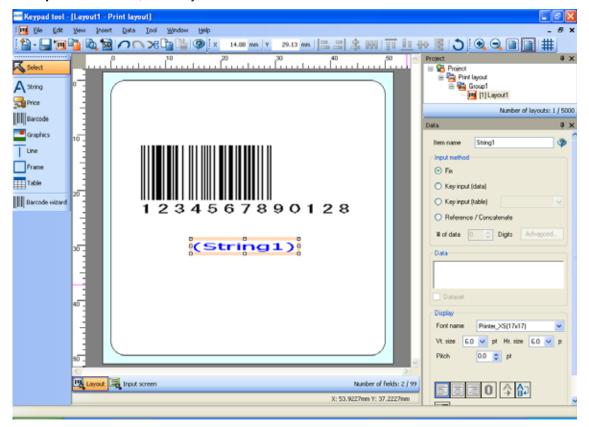

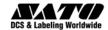

- **Step 3** You have to enter the data listed on the right window in order to complete the text creation. The following are the essential data to input:
  - 1. **Item Name** The name of the text
  - 2. Data Data in the text

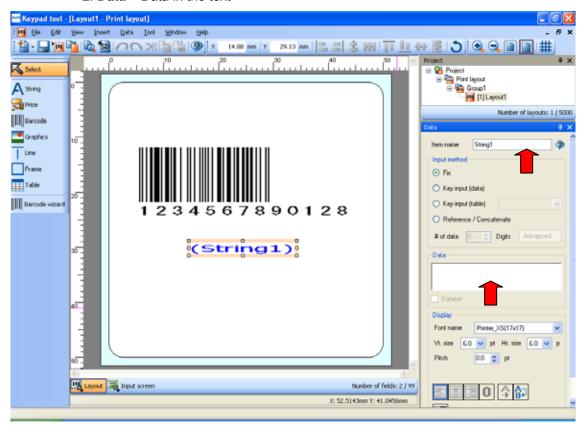

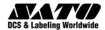

**Step 4** – After entering the necessary input, the text is displayed on the label as follow.

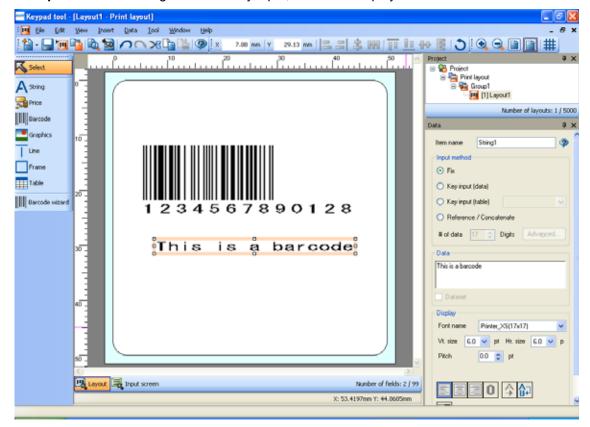

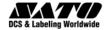

#### 3.1 Using Windows True Type Fonts

To use Windows fonts such as Arial and Times New Roman, the following setting should be enabled. Go to file menu->Tool->Settings->Options:

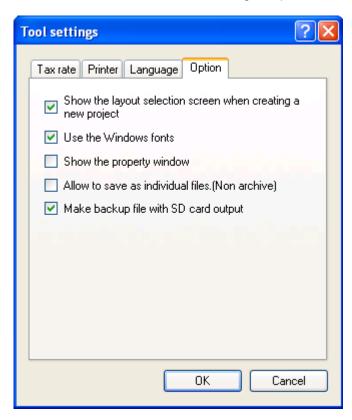

Once this setting is set, Windows True Type fonts can be selected from the properties of String object.

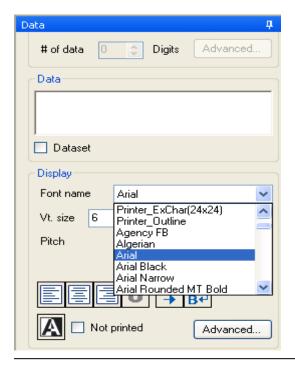

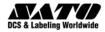

When the String object is switched from SATO Resident Font to Windows True Type Font, the following message dialog is displayed. This is to inform users that String with Windows True Type Font cannot be used as variable string object. The String object will be generated as graphic command.

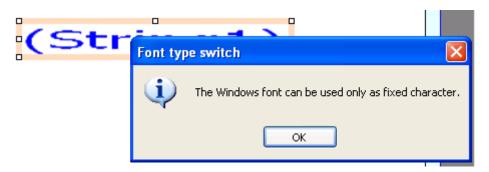

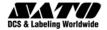

#### 3.2 Advanced String Display Setting

The display of String can be further adjusted using the "Advanced String Display Setting" option.

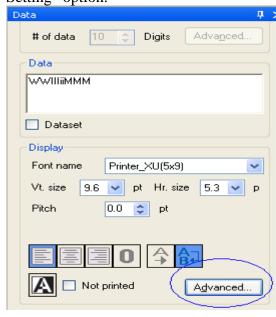

For SATO Resident Bitmap Fonts, the character pitch behavior can be changed with the option below:

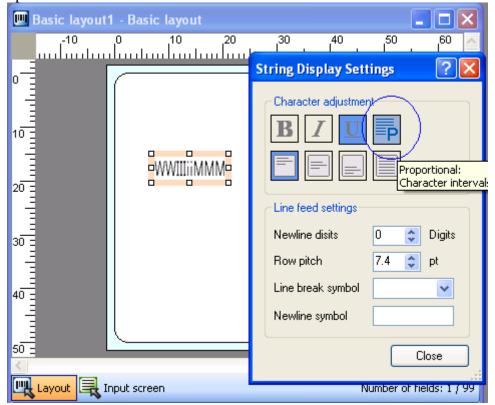

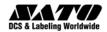

This option allows users to switch from fixed character pitch to proportional character pitch. The value of the character pitch is defined in the option highlighted below:

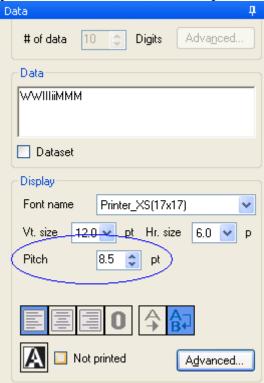

#### Note:

- 1. Proportional Character Pitch implies each character occupies proportional width size. For example, character "I" occupies smaller width as compared to character "W". In Fixed Character Pitch, all characters occupy same width size.
- 2. Character Pitch option is not available for Windows True Type Fonts.
- 3. Other options such as Bold, Italic, Underlined and etc are only available for Windows True Type Fonts.

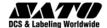

## Create a Simple Picture

4

**Step 1** – Click the **Graphics** option on the left grid.

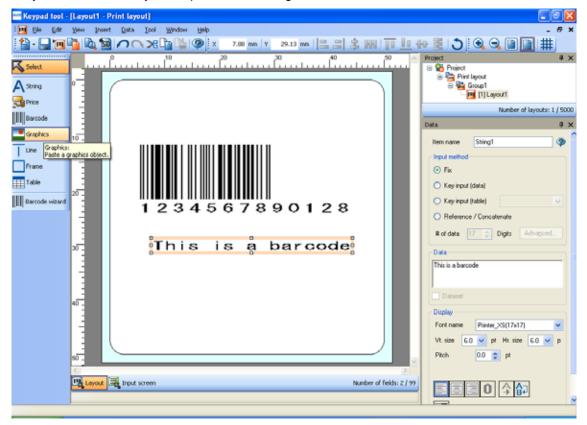

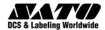

**Step 2** – After that, click anywhere on the label to create the graphic on the label.

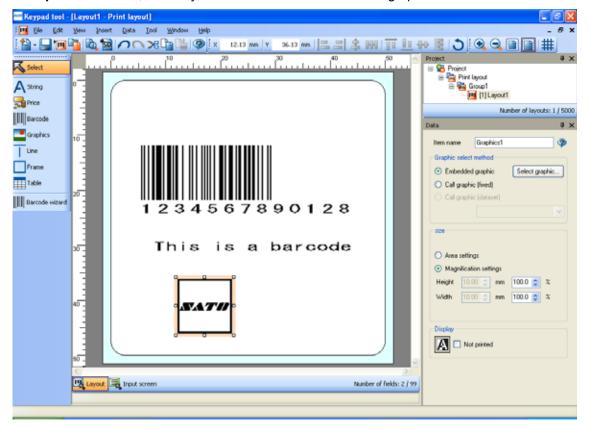

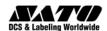

- **Step 3** You have to enter the data listed on the right window in order to complete the graphic creation. The following are the essential data to input:
  - 1. **Item Name** The name of the graphic
  - 2. Graphic select method Select the graphic data

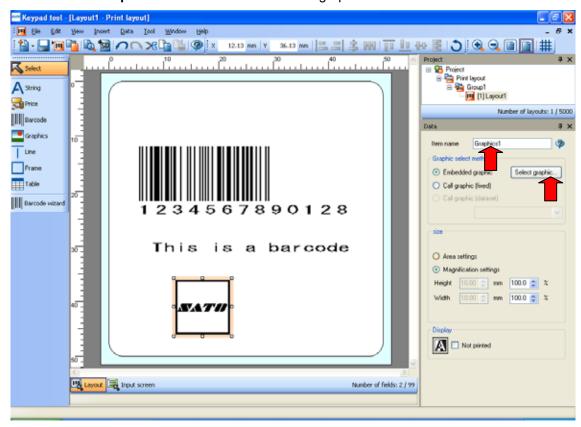

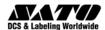

**Step 4** – After entering the necessary input, the graphic is displayed on the label as follow.

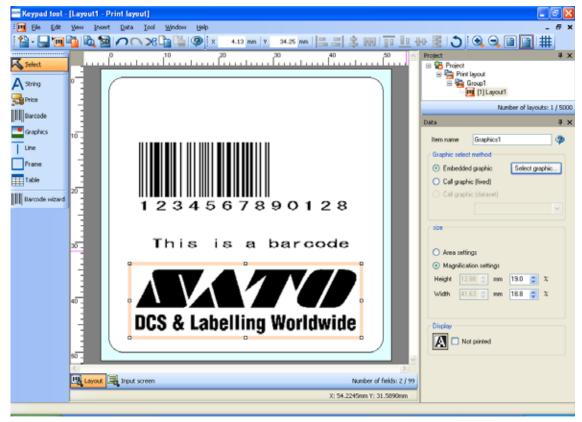

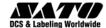

### Export Format to Printer via Memory Card

5

- Step 1 Insert the SD card into your computer's Card Reader slot.
- Step 2 Save the label.
- Step 3 Click on the SD Card Output menu button.

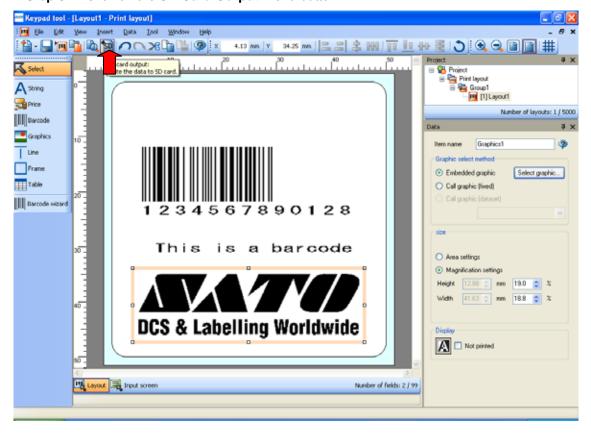

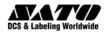

Step 4 - Click the OK button

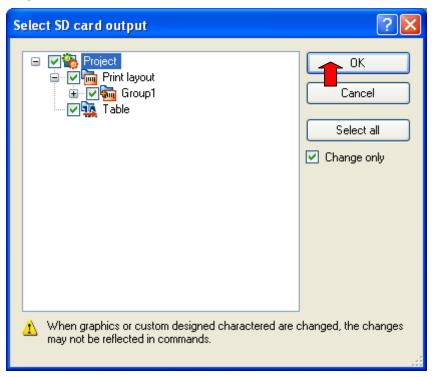

**Step 5** – Click the **Detail** button to select the SD card drive.

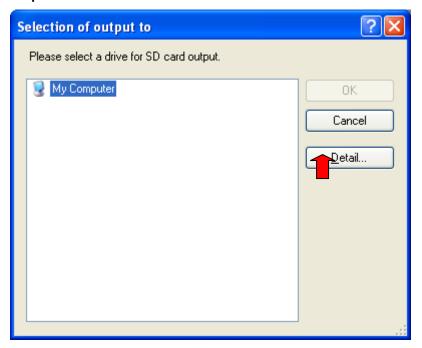

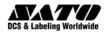

**Step 6** – Select the correct SD Card drive and click **OK** button.

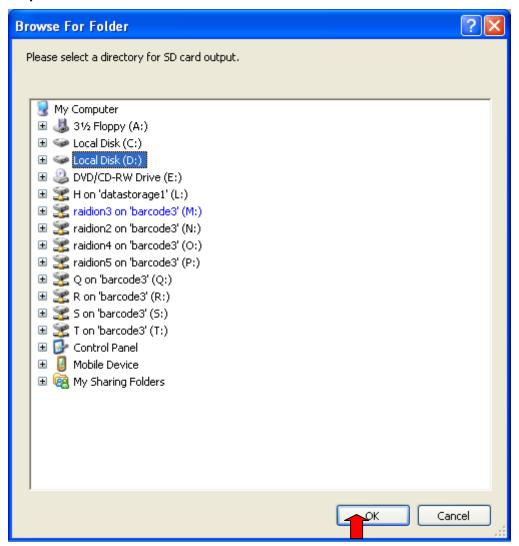

**Step 7** – After completing of copying the files over to SD card, it will prompt "Finished SD card output".

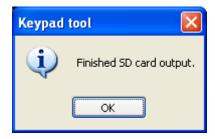

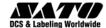

### Export Format to Printer via Direct-Printer

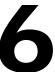

- Step 1 Save the label.
- Step 2 Click on the SD Card Output menu button.

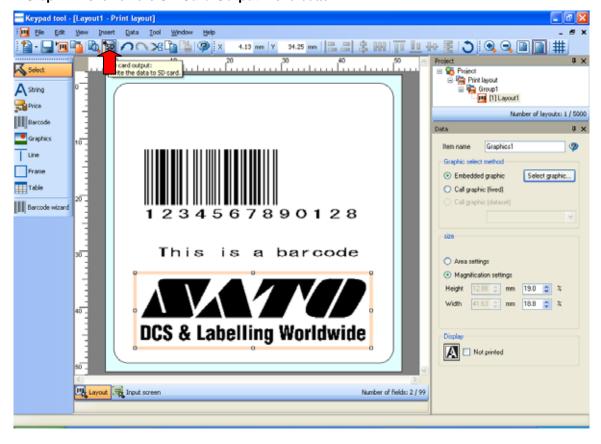

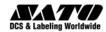

Step 3 – Check on the checkbox for Print Layout, Group1 and Layout1. Then click OK button.

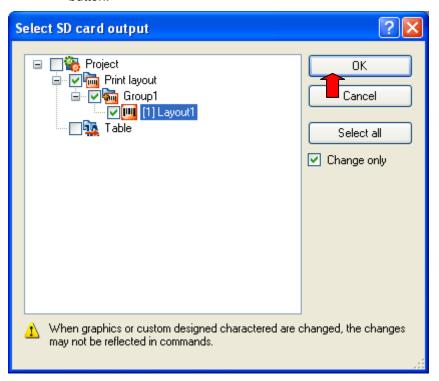

**Step 4** – Click on **details** to select the place to save the format file.

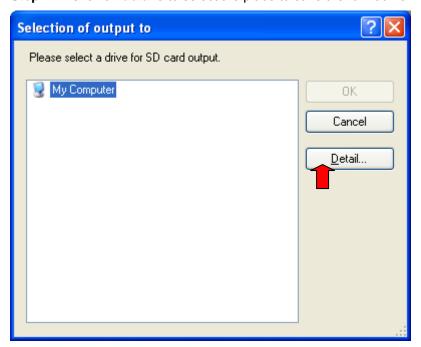

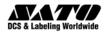

**Step 5** – Select the location to save and click the **OK** button.

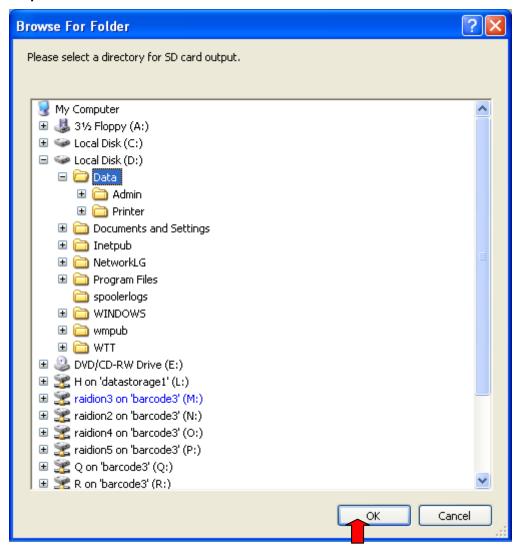

Step 6 – After completing the copying of format file, it will prompt "Finished SD Card output."

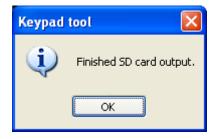

**Step 7** – Open All-In-One Tool application.

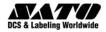

Step 8 - Click any DR308e printer.

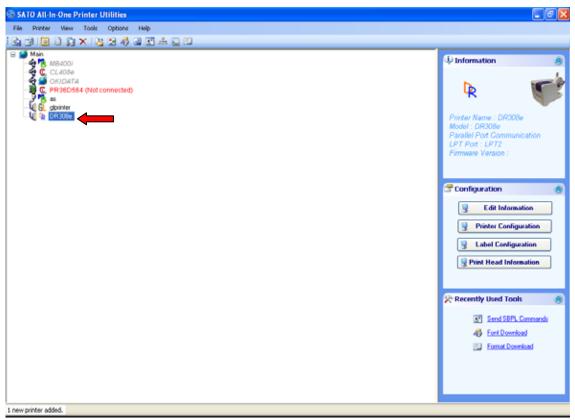

Step 9 - Click on Format Download button.

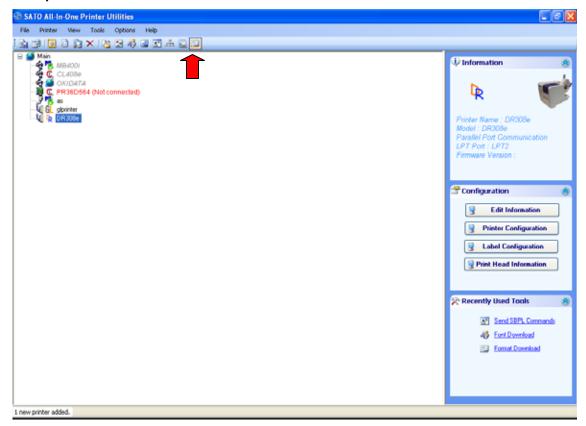

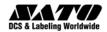

Step 10 - Click the Open button to select the format.

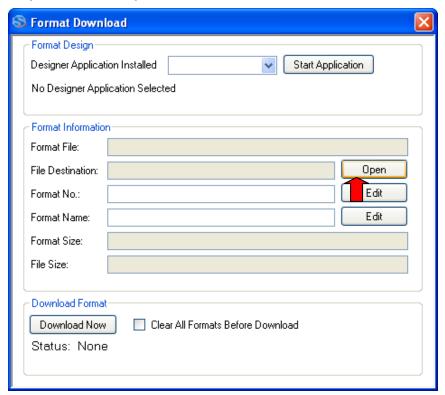

**Step 11** –Go to the directory you have save the format and select the "File of Type" to "All files" to view all the files in the directory.

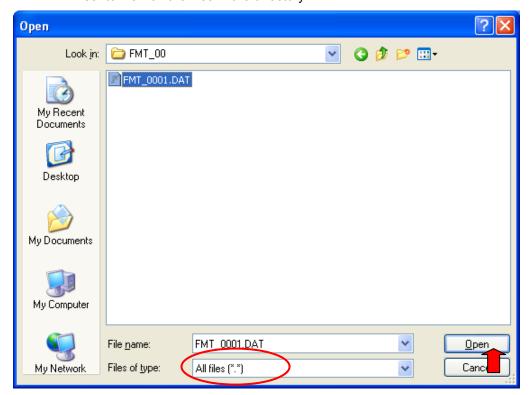

Step 12 – Select the format and click the Open button.

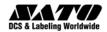

Step 13 – It will get all the details of the format and display as the following.

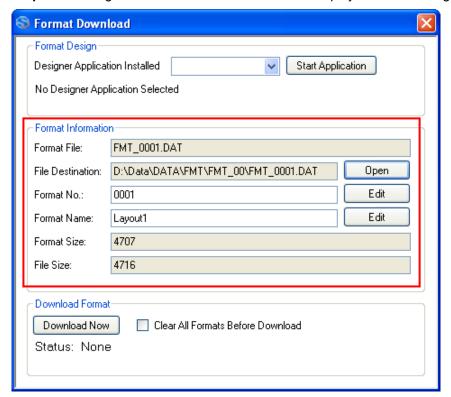

Step 14 – Make sure the printer (In Keypad Mode) is connected to the computer.

Step 15 – Click the **Download Now** button to download the format into the printer.

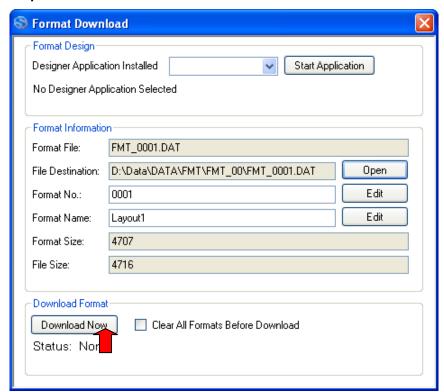

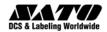

**Step 16** – After the format is downloaded into the printer, it will show the message "Format downloaded successfully".

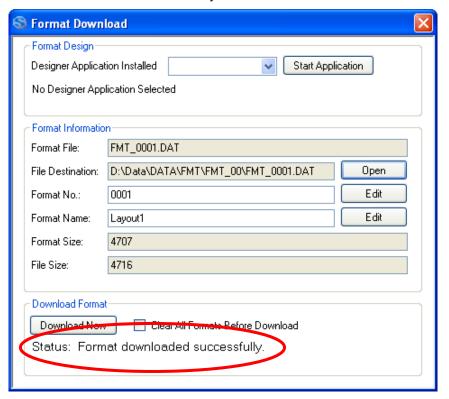

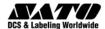

## Special Operations

#### 7.1 Table Function

Keypad Tool has a **Table** function which works as a repository to store data for printing components in a Basic Layout. The printing components can be Text or Barcode. With Preset Data setting, Print Layouts can be generated from the data in the Table.

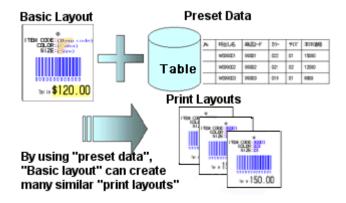

The following steps describe how print layouts can be generated using Table and Preset Data:

1) Create a new project with Basic Layout

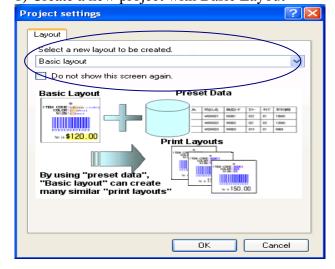

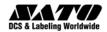

2) Create a Table by selecting menu, File->New->Table

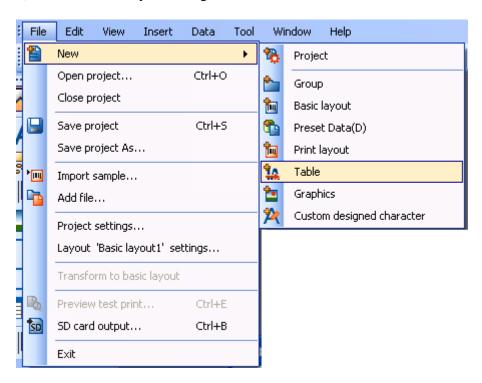

3) Enter the data for Text (a Text variable component will be created in the Basic Layout later). Click the "Close" button to save the Table.

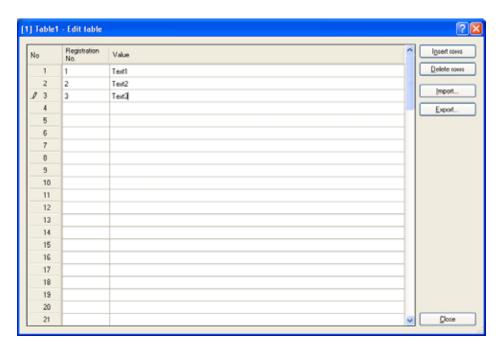

The Data can be imported from (or exported to) external files (CSV, comma separated file).

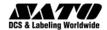

4) Create a Text component in the Basic Layout. Check the checkbox of "Table" and select the table created in (3) from the drop-down list. Check the checkbox of "Dataset".

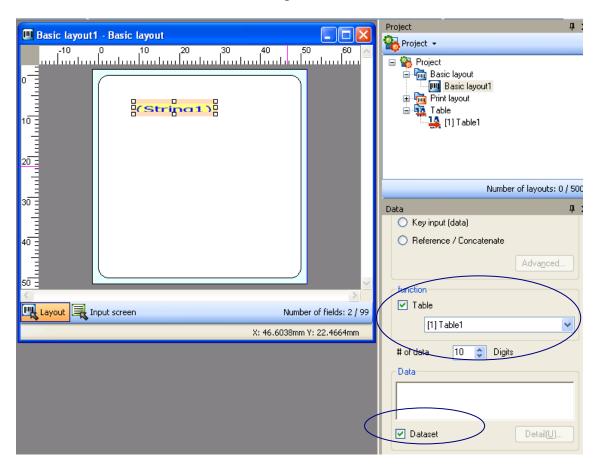

5) Create a new Preset Data. File->New->Preset Data

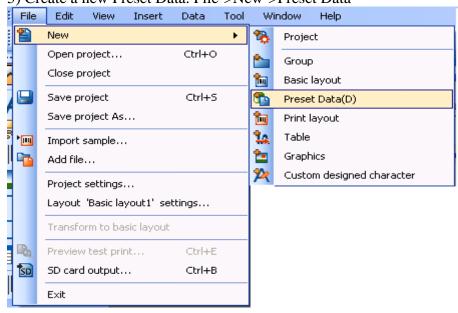

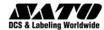

List Page

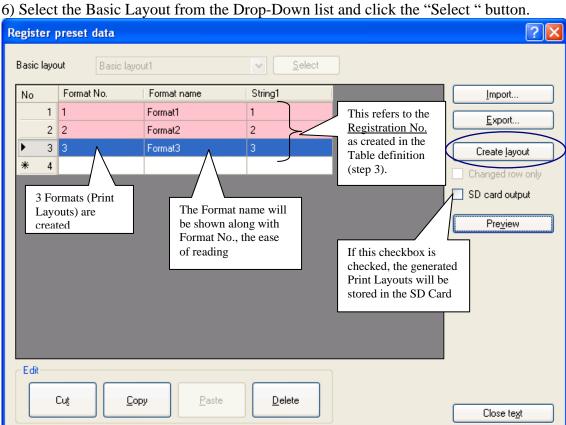

Click the "Create Layout" button to create the Print Layout based on the settings.

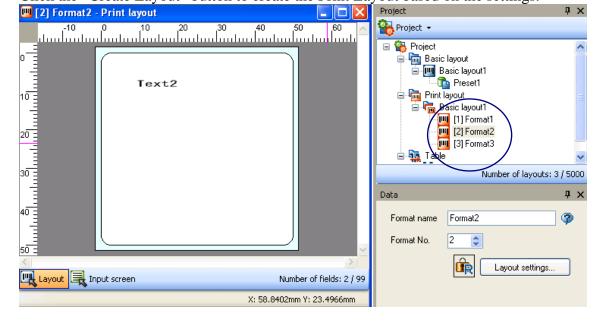

Number of data: 3 / 5000

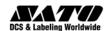

Graphics can be added to the Print Layout as a variable component with the following steps:

1) Add a "Call Graphics component from menu, File->Add->Graphics

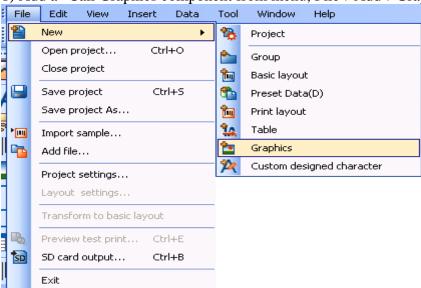

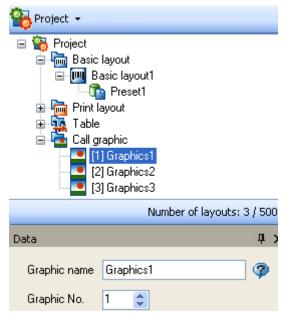

2) Then select the graphic file from your PC. Then it will appear in the project property browser.

Assign it with a graphic name or a number if necessary.

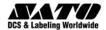

3) Add the Graphic component into the designer of the Basic Layout. Click the radiobutton "Call Graphic (dataset)". Then open the Preset Data screen again.

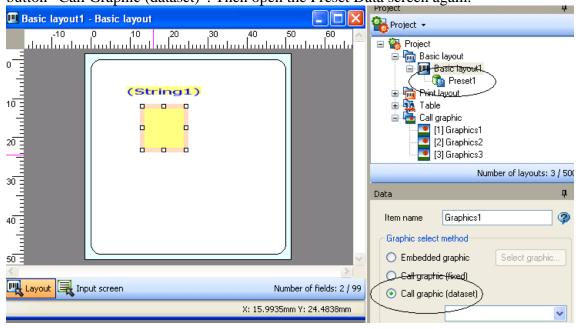

4) Enter the Graphics ID in the Preset Data setting

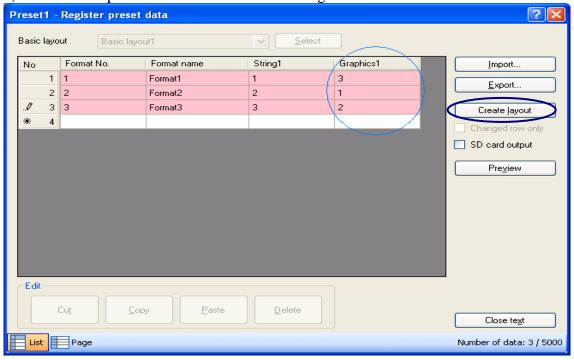

A new column for the graphic component has been added to the Preset Data. Enter the Graphics ID for each format. Click "Create Layout" to populate the graphic into each Print Layout.

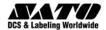

A **Group** can be created to organize the generated Print Layout.

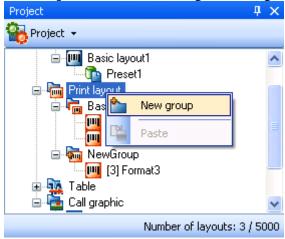

The Print Layout from one group can be moved to the other group by using "Cut & Paste".

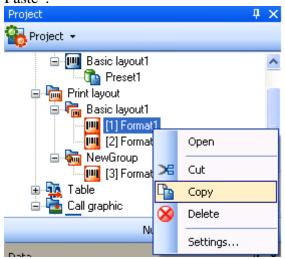

#### SATO GROUP OF COMPANIES

#### Asia Pacific & Oceania Region

#### SATO ASIA PACIFIC PTE. LTD.

438A Alexandra Road #05-01/04, Alexandra Technopark, Singapore 119967

Tel: +65-6271-5300 Fax: +65-6273-6011

Email: technical@satoasiapacific.com

www.satoasiapacific.com

#### SATO AUTO-ID MALAYSIA SDN. BHD.

No.25, Jalan Pemberita U1/49, Temasya Industrial Park, Section U1, 40150 Shah Alam, Selangor Darul Ehsan, Malaysia

Tel: +60-3-7620-8901 Fax: +60-3-5569-4977

Email: service@satosms.com.my www.satoasiapacific.com

#### SATO AUTO-ID (THAILAND) CO., LTD.

292/1 Moo 1 Theparak Road, Tumbol Theparak, Amphur Muang, Samutprakarn 10270, Thailand

Tel: +66-2-736-4460 Fax: +66-2-736-4461

Email: technical@satothailand.com

www.satothailand.co.th

#### SATO SHANGHAI CO., LTD.

307 Haining Road, ACE Bldg, 10th Floor, Hongkou Area, Shanghai,

China 200080

Tel: +86-21-6306-8899 Fax: +86-21-6309-1318 Email: tech@satochina.com www.satochina.com

#### SATO ASIA PACIFIC PTE. LTD.

#### Korea Representative Office

6F, Korea Housing Center, Yeouido-dong 45-11, Yeongdeungpo-gu,

Seoul, Korea 150-736 Tel: +82-2-761-5072 Fax: +82-2-761-5073

Email: technical@satoasiapacific.com

www.satoasiapacific.com

#### SATO ASIA PACIFIC PTE. LTD. India Representative Office

Regus Level 2, Connaugh Place, Bund Garden Road, Pune. 411001, India

Tel: +91-20-4014-7747 Fax: +91-20-4014-7576

Email: technical@satoasiapacific.com

www.satoasiapacific.com

#### SATO AUSTRALIA PTY LTD.

1/1 Nursery Avenue, Clayton Business Park, Clayton, VIC 3168 Australia

Tel: +61-3-8814-5330 Fax: +61-3-8814-5335

Email: enquiries@satoaustralia.com

www.satoaustralia.com

#### SATO NEW ZEALAND LTD.

30 Apollo Drive, Mairangi Bay Auckland, New Zealand Tel: +64 9-477-2222 Fax: +64-9-477-2228

Email:

global.warranty@satonewzealand.com

www.satonewzealand.com

#### **European Region**

#### SATO LABELLING SOLUTIONS EUROPE GmbH (BELGIUM)

Leuvensesteenweg 369, 1932 Sint-Stevens-Woluwe, Belgium

Tel: +32-2-788-80-00 Fax: +32-2-788-80-80 Email: info@nl.satoeurope.com www.satoeurope.com

#### SATO LABELLING SOLUTIONS EUROPE GmbH (GERMANY)

Ersheimer Straße 71, 69434 Hirschhorn, Germany Tel: +49-6272-9201-160 Fax: +49-6272-9201-347

Email: service@de.satoeurope.com

www.satoeurope.com

#### SATO LABELLING SOLUTIONS EUROPE GmbH (NORWAY)

Hovfaret 4 0275 Oslo, Norway

Tel.: +47-225-106-70 Fax: +47-225-106-71 Email: kundeservice@satono

Email: kundeservice@satonorge.com www.satoeurope.com

#### SATO LABELLING SOLUTIONS EUROPE GmbH (NETHERLANDS)

Techniekweg 1b, 3481 MK Harmelen,

Netherlands Tel.: +31-348-444437

Fax: +31-348-446403 Email: info@nl.satoeurope.com www.satoeurope.com

#### SATO LABELLING SOLUTIONS EUROPE GmbH (ITALY)

Viale Europa 39/1, 20090 Cusago, Milano, Italy Tel.: +39-2-903-944-64 Fax: +39-2-903-940-35 Email: info@it.satoeurope.com

www.satoeurope.com

#### SATO LABELLING SOLUTIONS EUROPE GmbH (SWITZERLAND)

Allmendstraße 19, 8320 Fehraltorf, Switzerland Tel: +41-44-954-84-00 Fax: +41-44-954-84-09 Email: info@ch.satoeurope.com www.satoeurope.com

#### SATO LABELLING SOLUTIONS EUROPE GmbH (AUSTRIA)

Niederlassing Austria Jochen-Rindt-Straße 13 1230 Wien, Austria Tel: +43-2762-52690 Fax: +43-2762-52018 Email: info@at.satoeurope.com www.satoeurope.com

#### SATO LABELLING SOLUTIONS EUROPE GmbH (DENMARK)

Naverland 29A DK-2600 Glostrup, Denmark Tel.: +45-43204700 Fax: +45-43204709

Email: info@dk.satoeurope.com

www.satoeurope.com

#### SATO POLSKA SP. Z O.O.

ul. Wrocławska 123, 55-015 Radwanice Św. Katarzyna, Poland

Sw. Katarzyna, Poland Tel: +48-71-381-03-60 Fax: +48-71-381-03-68 Email: info@sato.pl www.sato.pl

#### SATO IBERIA S.A.

Dels Corrals Nous, 35-39 Pol. Can Roqueta, 08202 - Sabadell

Barcelona, Spain
Tel: +34-902-333-341
Fax: +34-902-333-349
Email: info@es.satoeurope.com
www.satoeurope.com

#### SATO FRANCE S.A.S.

Parc d'Activités, Rue Jacques Messager, 59 175 Templemars, France Tel: +33-3-20-62-96-40 Fax: +33-3-20-62-96-55 www.satoeurope.com

#### SATO UK LTD.

Valley Road, Harwich, Essex CO12 4RR, United Kingdom Tel: +44-1255-240000 Fax: +44-1255-240111 Email: enquiries@satouk.com www.satouk.com

#### **American Region**

#### SATO AMERICA, INC.

10350-A Nations Ford Road, Charlotte, NC 28273, U.S.A. Tel: +1-704-644-1650 Fax: +1-704-644-1662 www.satoamerica.com

#### SATO LABELING SOLUTIONS AMERICA, INC.

1140 Windham Parkway, Romeoville, Illinois 60446, U.S.A.

Tel: +1-800-645-3290 Fax: +1-630-771-4210 www.satolabeling.com

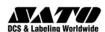